**GOJEP USER GUIDE2/2022 GOJEP-UG-2/22** 

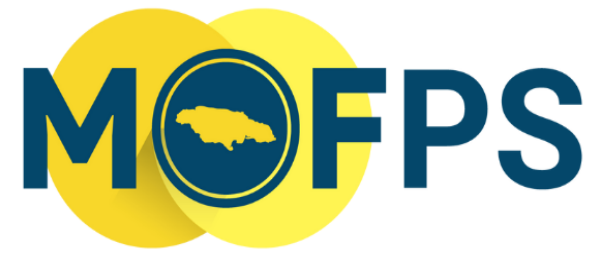

MINISTRY OF FINANCE AND THE PUBLIC SERVICE

# **OFFICE OF PUBLIC PROCUREMENT POLICY**

# **GOJEP Manual Data Entry Guide**

This GOJEP User Guide provides technical instructions, to procurement practitioners, regarding manual data entry on the portal.

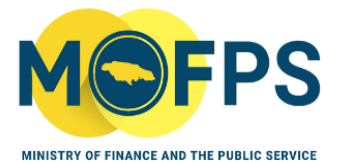

# **Contents**

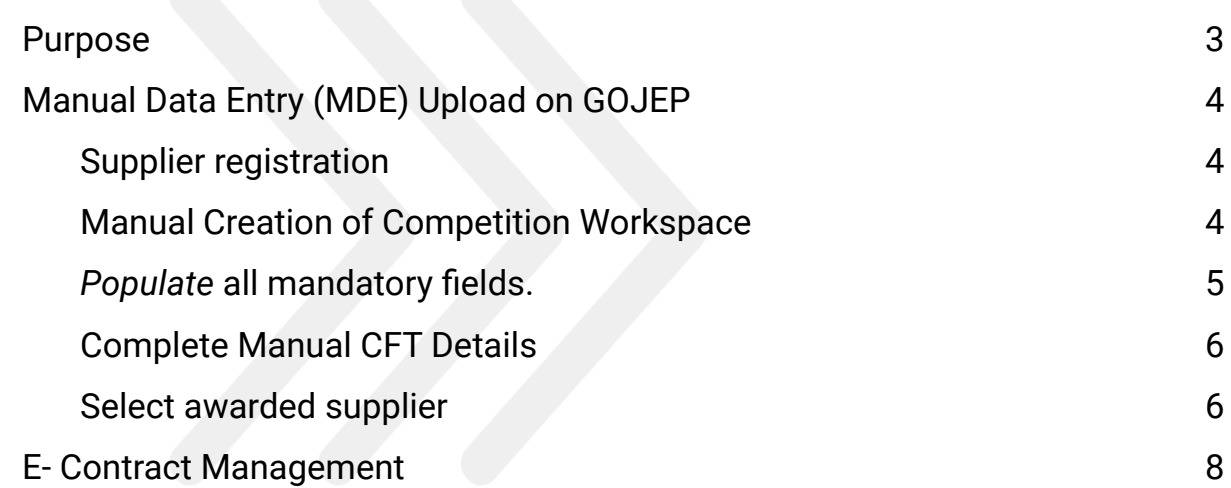

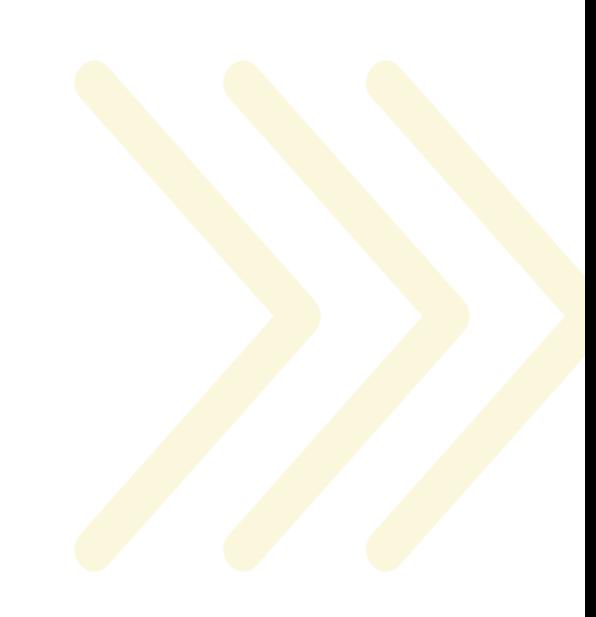

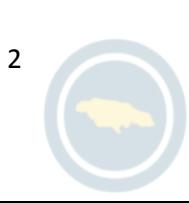

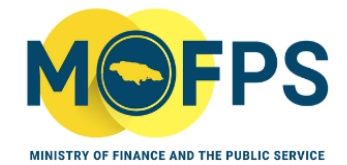

# <span id="page-2-0"></span>**Purpose**

This document sets out steps to be taken for the manual entry of procurement transactional information into the Government of Jamaica Electronic Procurement (GOJEP) system.

As outlined in the Guidance Note for mandatory use of GOJEP, 'Guidance Note 2/2022 (GN 2/22)' dated July 2022, all procuring entities are required to utilize the Manual Data Entry function in GOJEP in circumstances where procurement contracts are awarded without the use of GOJEP.

# <span id="page-2-1"></span>**Manual Data Entry (MDE) Upload on GOJEP**

# <span id="page-2-2"></span>**Supplier registration**

**Initiate supplier registration** on GOJEP during the conduct of the manual *process, only* for those suppliers not already registered on GOJEP. A procuring entity may direct the supplier to self-register, or may request the assistance of the Office of Public Procurement Policy to facilitate the supplier's registration.

# <span id="page-2-3"></span>**Manual Creation of Competition Workspace**

**Navigate to and click** the "Manual data entry" link accessible under the "CfT Creation" tab shown at Fig1.

# **CfT Creation**

- Create new competition
- **Manual data entry**
- **Download Preparation tool**

**Fig, 1-Select Manual Data Entry Link**

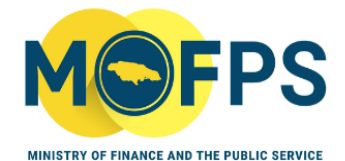

#### *Populate* **all mandatory fields.**

Manual creation of competition workspace

My user role in this organisation is: CAPC

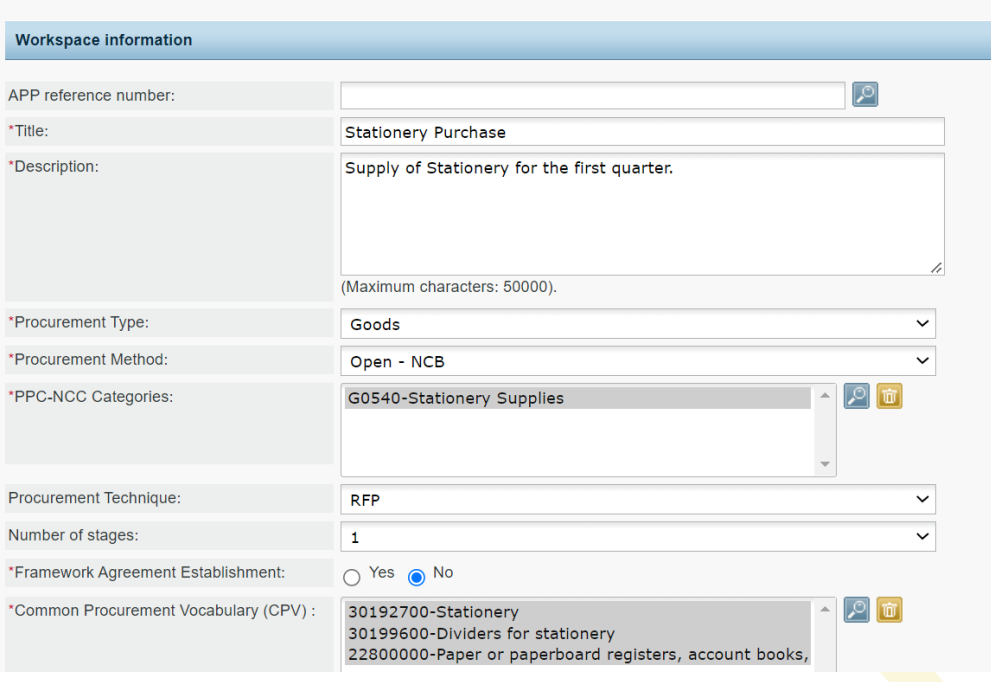

#### **Fig.2-Screenshot of Manual Competition Workspace**

- *Select* the list of suppliers who participated in the manual process. **(Please note, suppliers must have a registered account in the system).**
- Select the "Create competition workspace" button (see Fig.3 below).

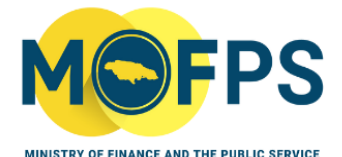

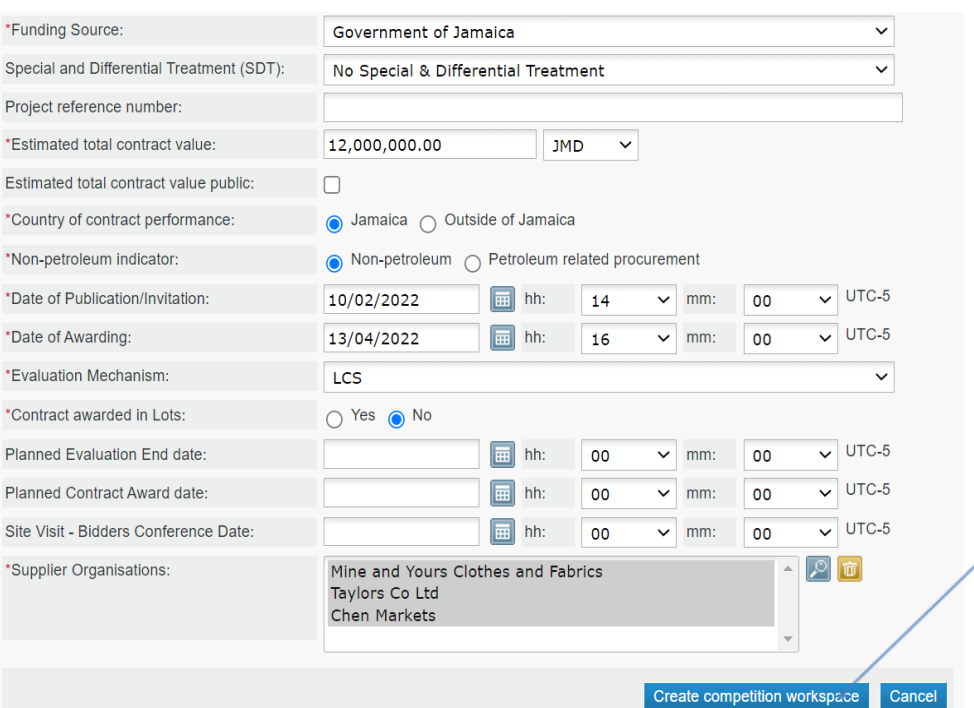

<span id="page-4-0"></span>**Fig.3-Screenshot of Manual Competition Workspace**

# **Complete Manual CFT Details**

*- Click* "Complete Manual CFT" and upload all supporting documents in the "Evaluation Report" field. Upload for example – evaluation report, quotations, bids, proposals, approvals, bidding documents, etc. **in one single compressed folder such as a zipped folder (see fig 5-evaluation report).**

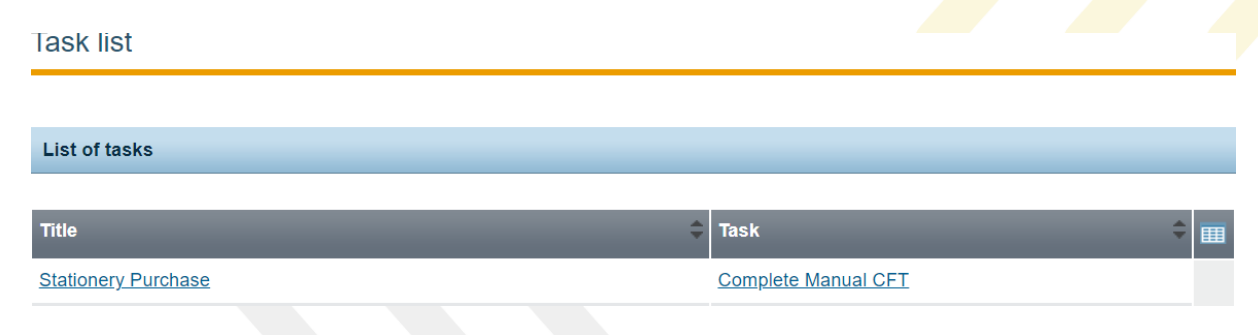

**Fig. 4-List of tasks-Complete Manual CFT**

5

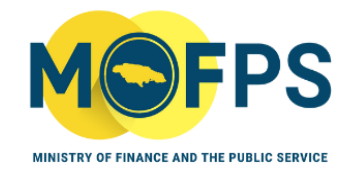

#### Manual creation of competition workspace

My role for this competition is: PO/TC

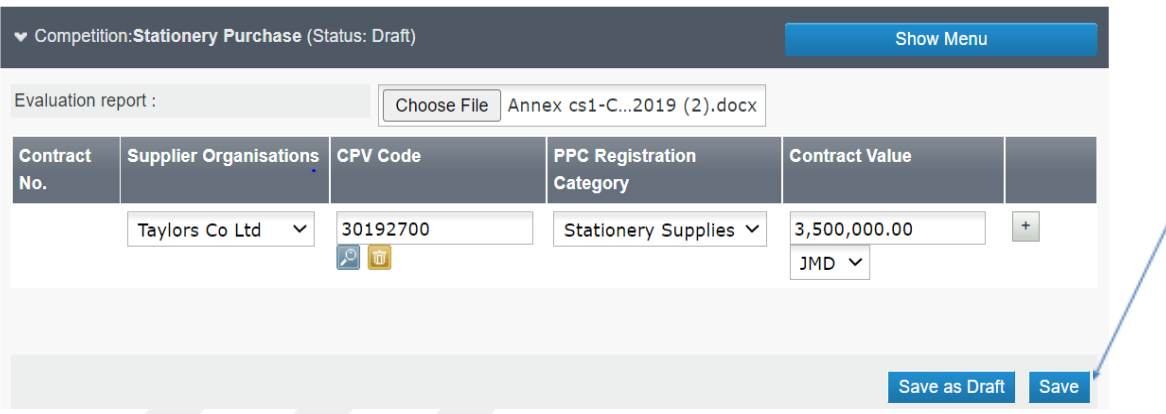

#### **Fig.5- complete manual entry details**

# **Select awarded supplier/s**

- **Insert** approved contract sum and currency
- **Click** "save" as shown in fig 5 above

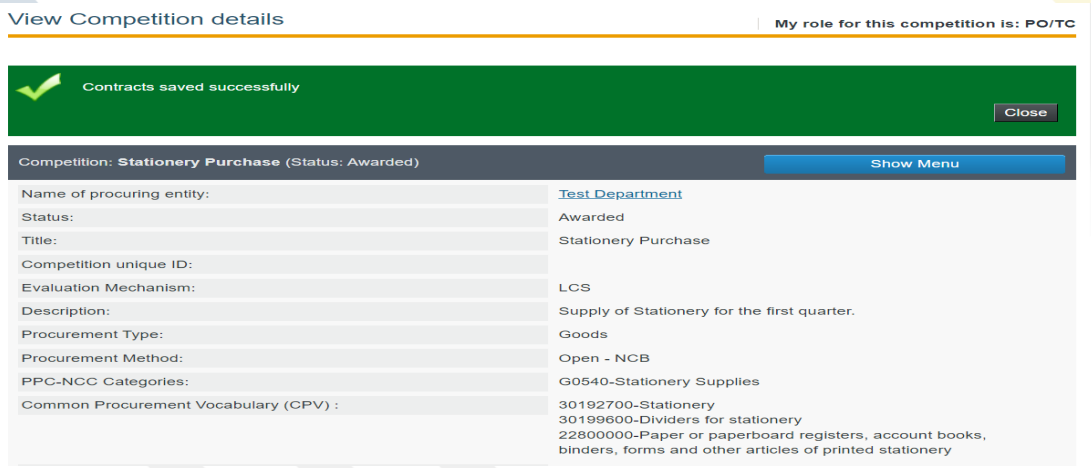

**Fig. 6-Contract saved successfully.** Next task will be to create /manage contract.

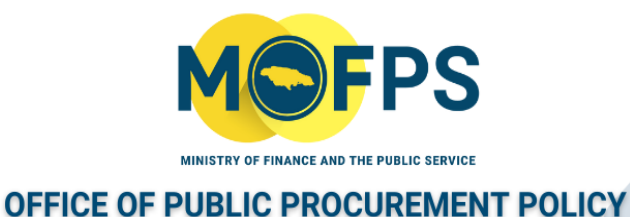

# **E- Contract Management**

For instructions on how to 'Create and Manage Contracts' in the portal, kindly refer to the *GOJEP Tender Close Out Guide (Manual),* accessible under the "Help" section of the GOJEP.

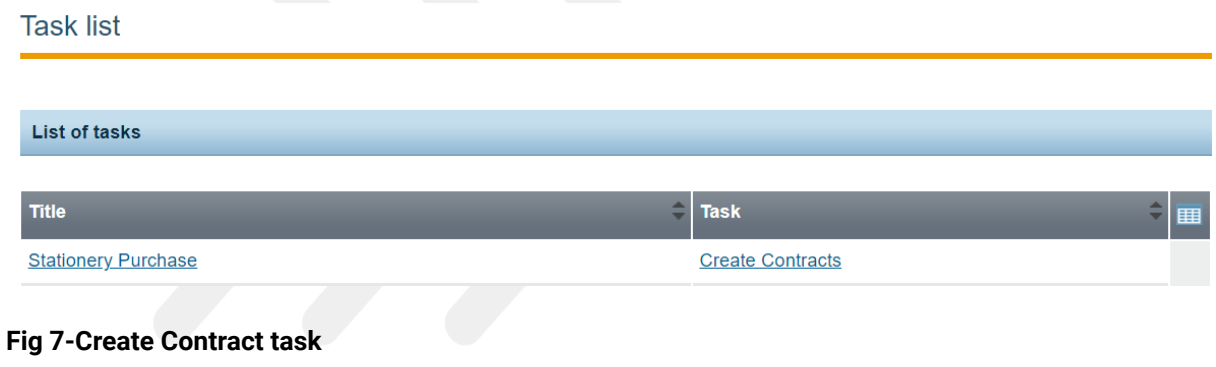

# **Contact Us**

*Should you have any feedback or comments on this document, or require any further information or guidance, kindly contact the Office of Public Procurement Policy via email at [opppcustomercare@mof.gov.jm.](mailto:opppcustomercare@mof.gov.jm)*

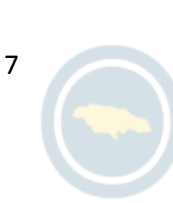